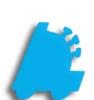

Inventory
Module
Guide

# INDEX

| How to Create an Order         | 1 |
|--------------------------------|---|
| How to Pick an Order           | 2 |
| How to Create a Purchase Order | 3 |
| How to Receive an Order        | 5 |
| Inventories                    | 6 |
| Adjustments                    | 8 |
| Prebook Orders                 | 9 |

#### How to Create a New Order

1) Open FasTrax Warehouse and click on the inventory module

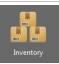

- SELECT ACCOUNT

7/ 6/2018

✓ Check For Prebooks
 Default To Damage/Return

2) From the orders tab, click "New" at the bottom left of the screen

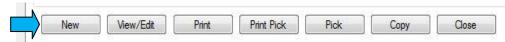

3) Select the account that the order is for, add a PO# (if available), the salesman, and the order date

There are check boxes for if you want to check for prebook for this order or if this order is a damage/return order

order is a damage/return order

4) Click Continue

Click Add

5)

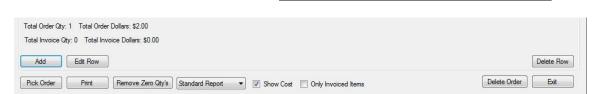

Account:

Salesman

Order Date

Customer PO #:

6) Enter the item number and press enter

There are two ways to change the price of an item here.

- Change the price list price (before tax)
- Change the price each (overall price including tax)

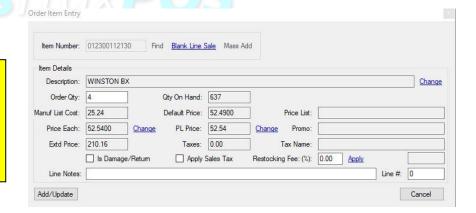

- 7) Enter the order quantity
- 8) Click Add/Update
- 9) Continue until all items are added
- 10) Once all items are entered click Exit

Q

Cancel Continue

1) Select the order form the orders list

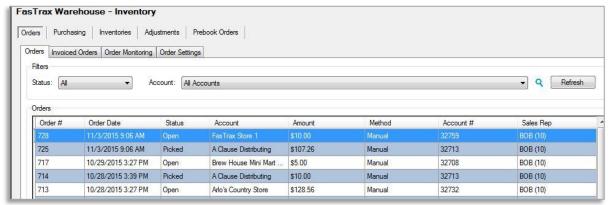

2) Click Pick from the bottom of the page

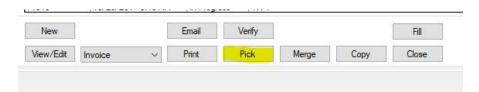

- From here there are two options
  - a) Click in the "Invoice Quantity" box and enter the quantity for each item
  - b) Click "Fill" from the bottom of the page and change any quantity that does not match the ordered qty

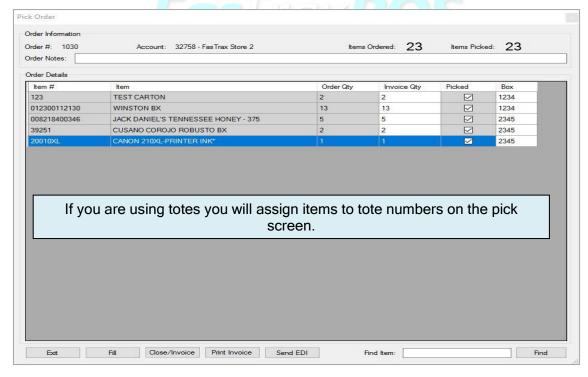

4) If the order is complete then click Close/Invoice to finish the order

The order will now be listed under the invoiced orders tab

- 5) If you are sending the invoice by EDI click the Invoiced orders tab
- 6) Select the order
- 7) Click Send EDI
- 1) Once the order is picked and items assigned a box number; the order will show under Delivery Route
- **2)** From here you can also set the delivery date

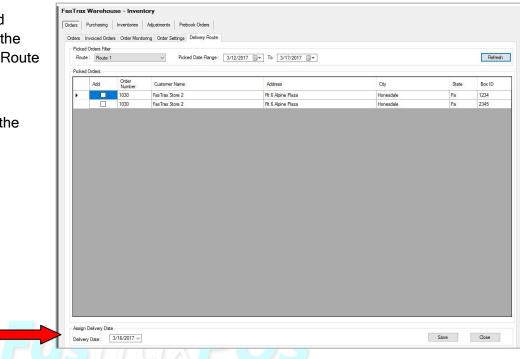

## How to Create a Purchase Order

- 1) Click on the Purchasing tab
- 2) Click on New at the bottom of the page
- 3) Select the vendor the order is for
- 4) Enter your reference number if you use them (if not it will default to the date)

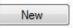

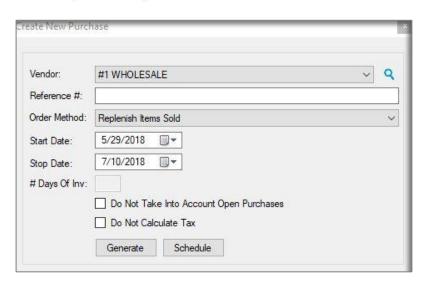

5) Select the order method and enter any information that is needed for that method

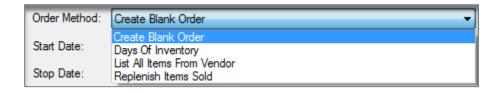

6) Click Generate Purchase

This opens the Purchase Details Screen

- a) You also have the option to set a schedule for the order to run weekly or monthly
- 7) Enter the part number you wish to order
- 8) Enter the purchase Qty
- 9) Click Add/Update
- 10) Repeat until all items are added
- 11) When finished click Send EDI to send your order

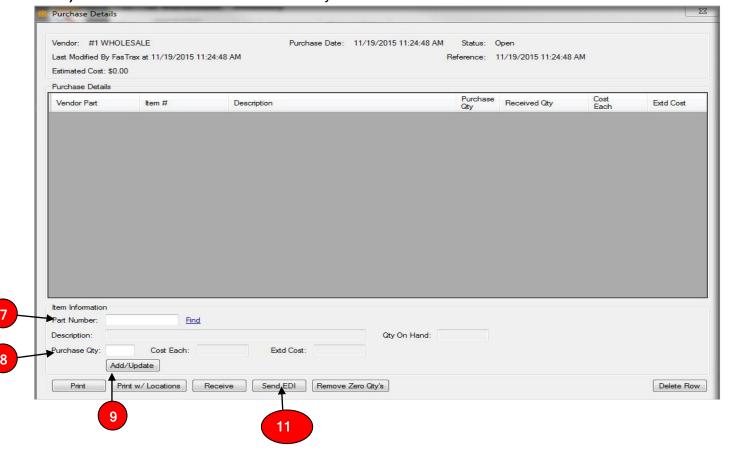

### How to Receive a Purchase Order

- 1) From the Purchasing tab select the order you need to receive
- 2) Click Receive from the bottom of the page

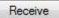

3) Enter the invoice number

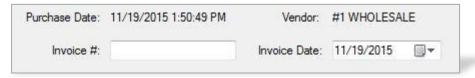

- 4) Select the invoice date
- 5) There are two options to enter the received amounts
  - a) Click the "Set Rcv Qty To Order Qty"
  - b) Click inside the Received Qty box and enter the quantity received

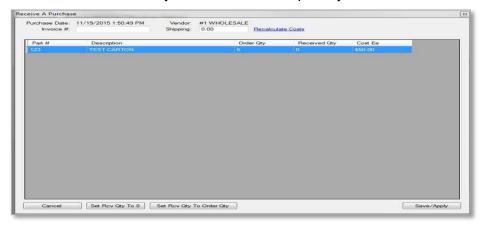

- 6) Once you have entered all the quantities click on the Save/Apply button
- 7) The order will now show under the Closed Purchases tab

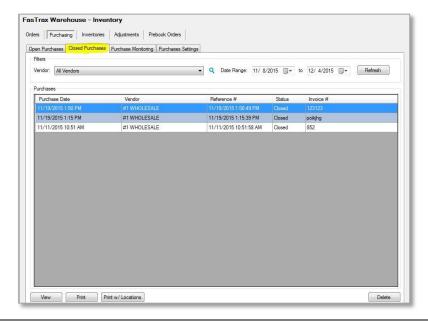

### Inventories

- 1) From the Inventory module navigate to the Inventories tab
- 2) Click on Inventory Definitions to create your definitions that you will do inventory with
- 3) Click Add
- 4) Create a definition name
- 5) Select what you will base the items from
- 6) Add the categories you want to include in this definition
- 7) Click the Save button

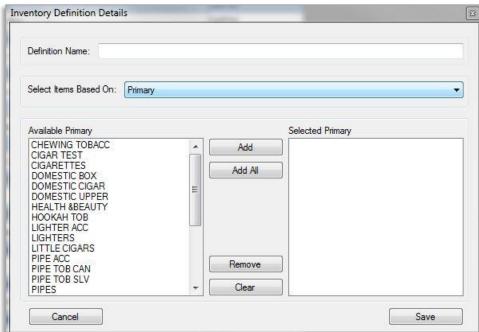

- 8) Click on the Inventory Counts tab
- 9) Select your definition
- 10) Click Start

Click yes when asked if you want to start a new inventory with the definition you created. Then click ok when it says count started.

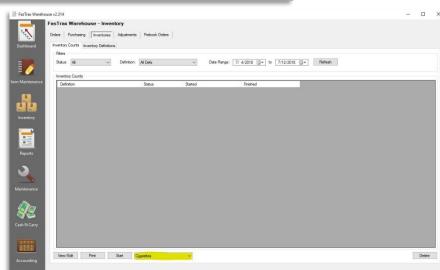

- 11) Click on View/Edit to enter data for the count
- **12)** Enter your counts in the User Qty column

If you use a hand held scanner to perform counts then a check mark will be in the box under Scanned

The "Set Uncounted To Expected Qty" will set anything uncounted to what the Snapshot Qty says you have.

- Once you have entered all of the counts click Save (Reconcile)
- 14) On the pop up box click Yes to apply the counts to inventory

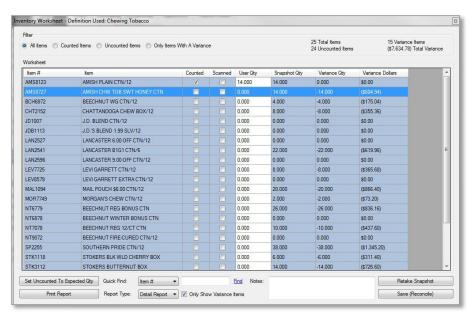

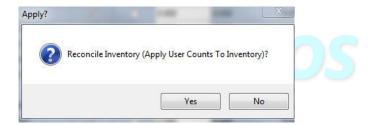

- 15) Click OK to close the box showing the inventory has been reconciled
- 16) Close the inventory worksheet by clicking the red "x" at the top right of the window
- 17) The status of the inventory count will now show finished

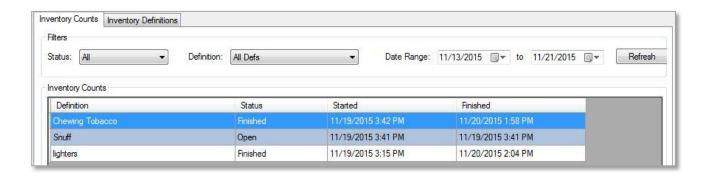

# Adjustments

- 1) From the Inventory module navigate to the adjustments tab
- 2) Click New
- 3) Enter notes to help identify why the adjustment was done
- 4) Click Find to enter the item to be adjusted
- 5) Enter the quantity to adjust
- 6) Click Add
- Continue until all items that need adjusting are entered
- 8) Click Apply
- 9) Click Yes when asked if you want to Apply Adjustment To Inventory
- 10) Click OK
- The Adjustment now shows as being applied

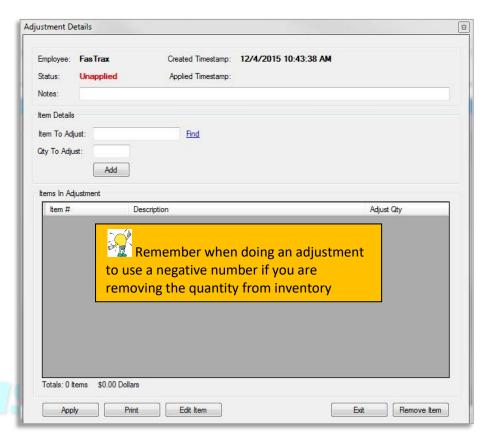

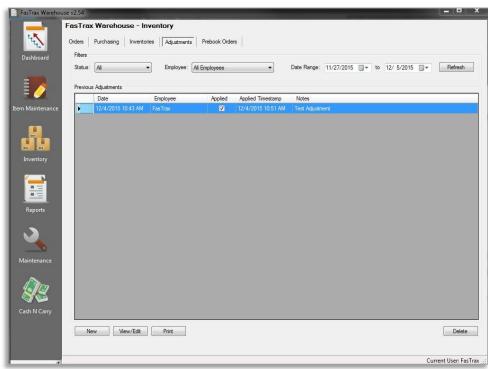

#### **Prebook Orders**

Prebook Orders is a way to "force out" inventory. You can set the items, the quantity that will be sent, and the accounts to receive the Prebook.

- From the inventory module select the Prebook Orders tab
- 2) Click Add from the bottom of the screen

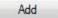

3)

4) Enter the Prebook Name, Start Date, and any notes you may want to add

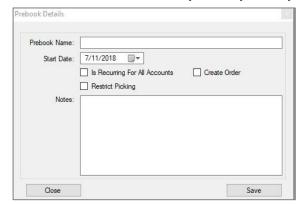

Is Recurring For All Accounts –will add the prebook to every order for the accounts in the Prebook.

**Create Order** – creates a separate order for the Prebook order instead of adding it to an order.

**Restrict Picking** – will restrict it so only logins with the permission to "Allow Restrict Picks" can pick the prebook order.

- 5) Click Save
- 6) Select the Prebook and click Items in Prebook
- 7) Enter the Item number and Sale Qty

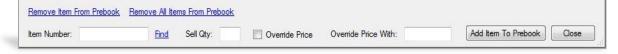

- a) If you want to over ride the price, check the box and then enter the price you wish to sell the item for
- 8) Click Add Item To Prebook

You have the option to use quantity tiers.
This allows you to add different quantity of the same item depending on what tier the account is set to use.

\*\* You set the account's tier in:

Maintenance -> Accounts -> Other
From there set the "Default Prebook Tier"
for that account.

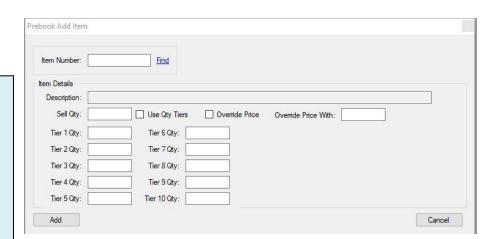

- 9) After entering all items for the prebook click Close
- 10) Now click Accounts In Prebook

#### 11) From here you can add individual accounts, account groups, or select all accounts

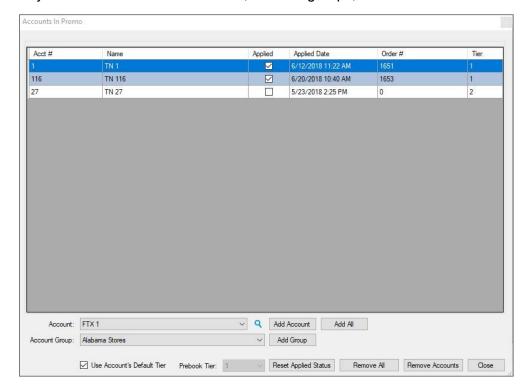

#### 12) Once all accounts are added click Close

After your Prebook is created, the first order that is created for an account that is in the Prebook will automatically have the items and quantity added to their order

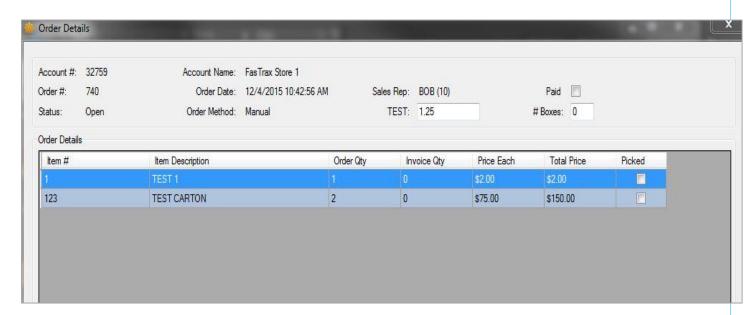

For assistance, please contact Technical Support at <a href="Support@FasTraxPOS.com">Support@FasTraxPOS.com</a>